## Submitting your Field Trips, Extra Curricular Activities and Athletics, etc. Online

Web Trips lets you enter field trip requests and check on their status using the web. Your field trip must be approved / authorized before a field trip request can be sent to Transportation. Once your trip has been approved you then log into "WebTrips"

## Logging In to WebTrips <a href="http://busstop.myips.org">http://busstop.myips.org</a> Online Trips Request

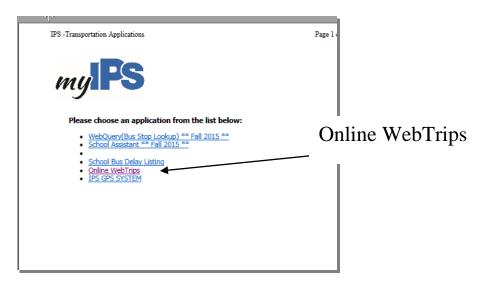

Login – this is your school's assigned username and password

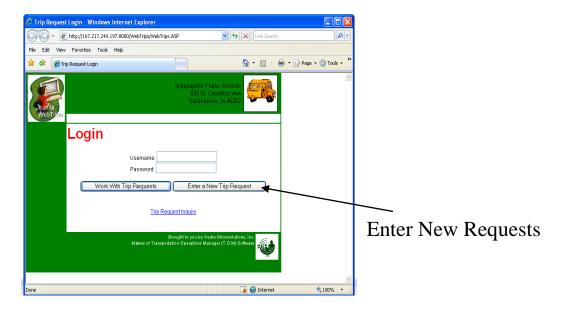

Enter trip information in the appropriate fields to submit your trip request; When entering a trip, "WebTrips" will automatically assign a unique number for each field trip request

\*This unique number will also be your confirmation number

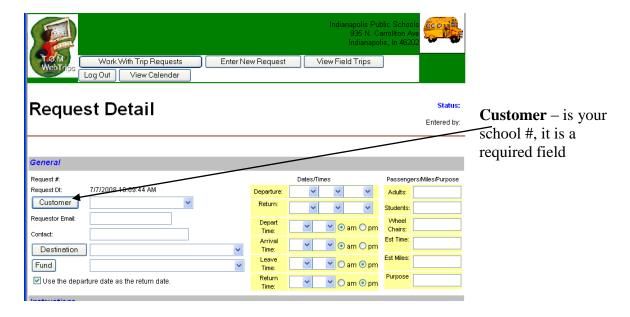

**Email Requestor** – type in your email address: <u>username@ips.k12.in.us</u>

**Contact** – this is the person to contact at school for additional information that transportation may need

**Destination** - Where is this field trip going? Click on **Destination** 

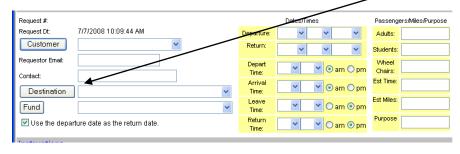

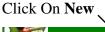

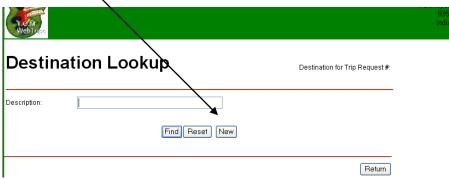

Type in appropriate fields

**Description** – description can be up to 75 characters and should be descriptive and identifiable **Category** – Field Trips, Extra Curricular, Reg. Activities, etc., choose from the Drop Down Box **Address** – Enter the destination's street address, you can enter up to two lines with 30 characters per line.

**Special Instructions** – any special instructions for drivers or destination Click **Return** when finished, this should bring you back to "Request Detail Page"

|                       |                       | Return |
|-----------------------|-----------------------|--------|
| Add a D               | estination estination | recum  |
| Description:          |                       |        |
| Category:             | <u> </u>              |        |
| Average Miles:        |                       |        |
| Address:              |                       |        |
|                       |                       |        |
| City:                 |                       |        |
| State:                |                       |        |
| Zip/Postal Code:      |                       |        |
| Special Instructions: |                       |        |
|                       | Return                |        |

**Fund** – click on Drop Down List, find the account # for your trip (this is the account that the trip will be charged against)

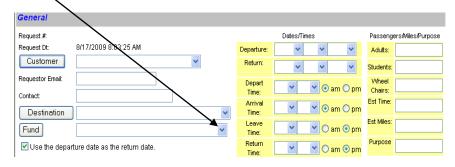

Fill in the appropriate fields, use the Drop Down Lists

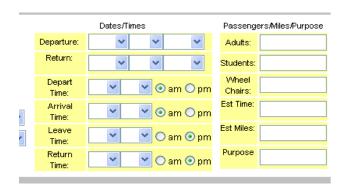

Revised July 21, 2015

Any other Special Instructions for Customer, Destination or Trip Comments (this section contains a variety of typically non-critical information concerning a field trip)

- the PO# is used if the school has an open PO for this field trip. This field is 15 characters long.
- Internal Trip # is used if the school has an internal field trip #
- Trip Categories are user defined and are used for a way of grouping field trips and field trip request of searching and reporting

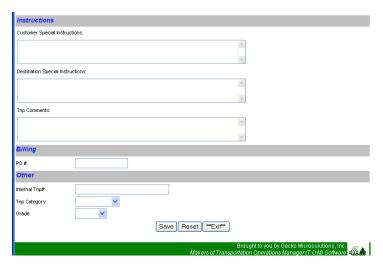

Click **Save** to validate the information entered and save the trip request \*\*Click **Reset** to clear all the fields and start again Click **Exit** to return to the Trip Request Search Page

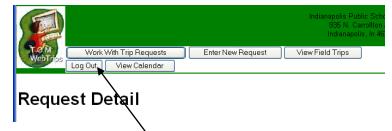

When you are finished using Web Trips, don't forget to log out

Click the **Logout button** near the top of any page that displays a Logout button The Web Trips Log Out page gives you a message that it has successfully ended your session

For further assistance contact Carol Bennett, Special Service Coordinator bennettc@ips.k12.in.us 226-2500

## **Please Note:**

- Electronically is the ONLY way to set up and confirm your trips.
- We cannot book a field trip without a budget number, and approval from the division level Superintendent.
- To avoid mistakes and confusion please submit only on request per field trip.